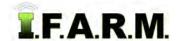

# **Help Document / Training Tutorial**

### How to Open Fields in the Map Tab

1. Once the field(s) are located, left click and hold onto the field icon and drag it to the lower **Account** window. The field will display, centered in the map / viewing window.

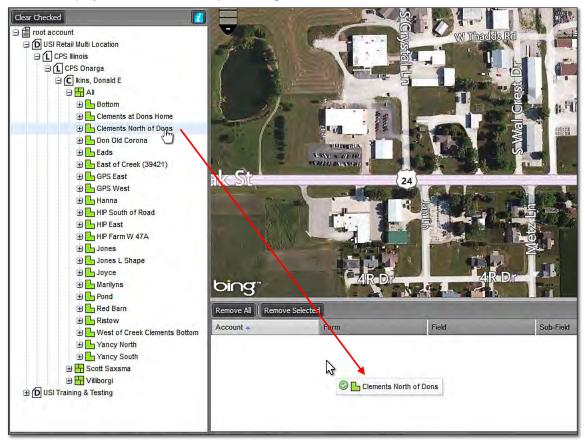

**A.** You can drag multiple fields to the account window (separate fields or an entire Farm). The **map zoom level will change** to accommodate the field locations.

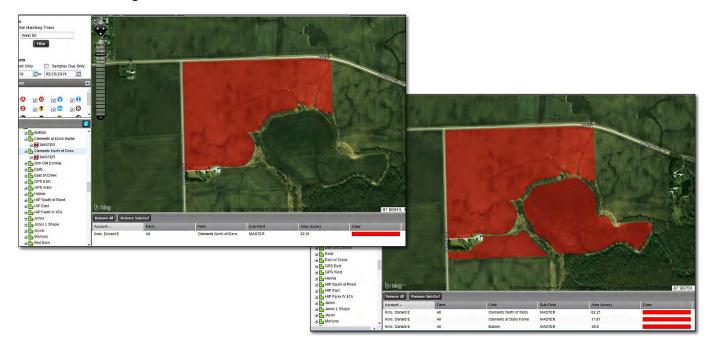

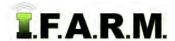

# **Help Document / Training Tutorial**

Opening Fields continued...

2. The account window will list the Grower, Farm Name, Field Name with acreage; the map will show a satellite view with highlighted field locations in red.

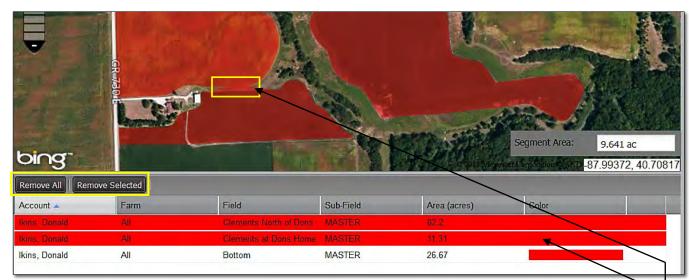

- **A.** If you want to remove the initial fields, you can select the **Remove All** or **Remove Selected** buttons to clear the **Account** window.
- **B.** Once cleared, you can drag new fields in the **Account** window.

**Note:** In the event your fields are displayed within a **RED** bar (above), this means two or more of the field boundaries are touching / overlap at some point. This should not be a concern in most – respects. However, if you feel this issue needs resolved, use the boundary editing tools to make the correction, or contact I.F.A.R.M. and we can assist in refining the field boundaries.

**C.** If you click on one of the field names in the account window, the corresponding field in the map will highlight with a **blue line**, and the field name in the account window will display with a blueish tint.

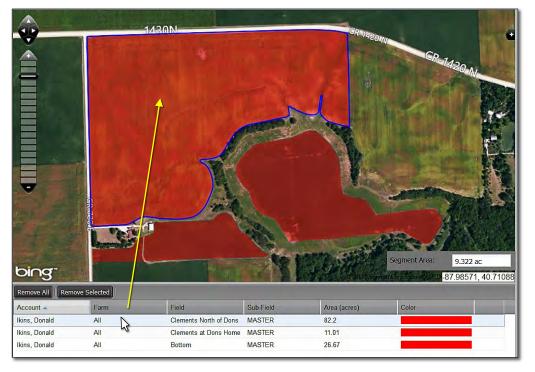

#### Note:

This puts the boundary in an **editing** mode, meaning the user can utilize the boundary editing tools to manipulate the boundary.

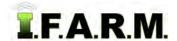

# **Help Document / Training Tutorial**

Opening Fields continued...

- D. Users can also select different fields by going to the Tools Tab, and clicking on Select:
  - Clicking on any of the fields in the map window will highlight the field with a blue outline (below).

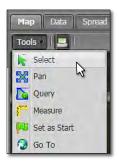

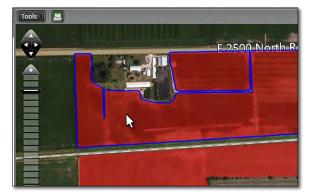

- **E.** You can use the upper most directional arrows (pan tool) to incrementally move the map view with each click.
- F. You can use the upper left scale tool to control the zoom level view of the maps.

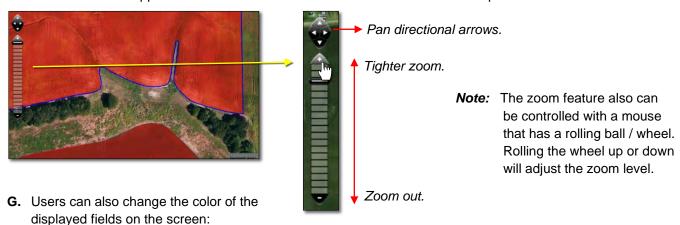

- Click under the **color column** of the field you want to change.
- A color menu will appear. Click on the desired color. The corresponding field will change.

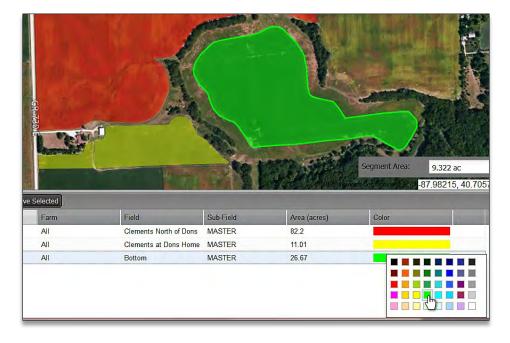

### Note:

Any change of field colors only applies to the work session you are in. Field colors will not be saved upon exiting a session.

Users can change the color of the fields in profile tree with the Change Field Color option (right click drop down menu option at the field level).